# **OPC Server Machine Configuration**

## **General Information**

For remote OPC Server operation, server must be running under Windows 7, Windows 8.1, Windows 10 version 1909 or higher, Windows Server 2016, Windows Server 2019. Windows Server 1909 or higher.

This document refers to Automated Solutions Modular OPC Server throughout. If you are using Automated Solutions Modbus or Modbus/TCP OPC Server, simply substitute the appropriate file name:

- Automated Solutions Modular OPC Server: Asopc.exe
- Modbus OPC Server: Asmbseropc.exe
- Modbus/TCP OPC Server: Asmbtcpopc.exe
- Acromag Modbus/TCP OPC Server: Acmbtcpopc.exe

Two components require configuration in order to operate properly:

- 1. Automated Solutions OPC Server (Asopc.exe)
- 2. OPC Server Browser (OpcEnum.exe)

Changes to Default DCOM settings could result in insufficient security for other DCOM enabled applications and should be reviewed and approved by your system/security administrator.

This document is divided into the following sections:

**[Domain Configuration](#page-1-0)** 

[DCOM Configuration](#page-2-0)

[Windows Firewall Configuration](#page-18-0)

[OPC/DCOM Additional Settings](#page-21-0)

# <span id="page-1-0"></span>**Domain Configuration**

#### **OPC Server and OPC Client PCs are members of the same domain**

Proceed to section titled DCOM Configuration.

#### **OPC Server and OPC Client PCs are members of two different domains**

When you have multiple domains, settings in both domains must be made so that Domain A trusts users from Domain B and vice versa.

For DCOM to work properly, trust must be established on both domain controllers. Refer to Microsoft Windows Server documentation for information on how to setup trusts between domains.

Once the trusts have been setup on your domain controllers, proceed to section titled DCOM Configuration.

#### **OPC Server and OPC Client PCs are not members of a domain**

If your Windows PCs are not members of a domain, then they are running as standalone machines. Every Windows PC has its own local database of trusted users regardless of whether it is a member of a domain. When a Windows PC is not a member of the domain, the ONLY user accounts it will trust are those it finds in its local security database.

If you attempt to connect to a remote server and are receiving an "Access Denied" or similar error, you are experiencing permission issues between the two PCs.

To alleviate the permission issue, all you need to do is create the EXACT SAME user account names AND passwords on BOTH PCs.

To verify proper permission settings, go to Network Neighborhood, browse from PC A to PC B and try to connect to PC B.

Once permissions are setup properly, you should proceed to section titled DCOM Configuration.

# <span id="page-2-0"></span>**DCOM Configuration**

Use these instructions to configure DCOM for OPC Servers running under Win XP, 2000, or NT 4.0.

- OPC Server DCOM Configuration consists of three steps:
- Step 1: Configure Default DCOM Settings
- Step 2: Configure OPC Server DCOM Settings
- Step 3: Configure OPC Server Browser DCOM Setting

The dialogs shown in the configuration instructions are captured from a Windows 7 system. For other Windows versions, the steps are essentially the same, however the look and feel of the dialogs may be slightly different.

When setting DCOM configuration and testing OPC Server for remote connectivity, it is recommended that Windows Firewall be temporarily disabled. After connectivity has been established, Windows Firewall should be re-enabled with exceptions to allow for OPC Server connectivity.

#### **Run DCOM Configuration Tool**

#### *64-Bit Systems*

- 1. Open a Run prompt
- 2. In the 'Open:' list box, type in 'MMC -32'. This will open the Microsoft Management Console in 32-bit mode.

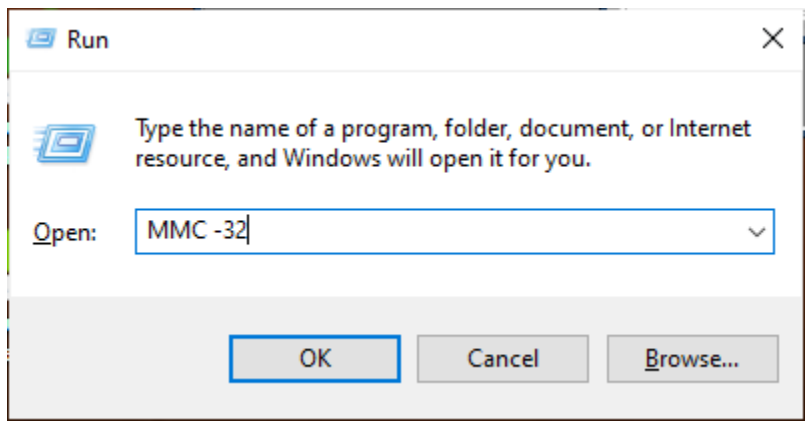

- 3. User Account Control alert will open. Click YES to open the console.
- 4. Go to File | Select Add/Remove Snap-in option.

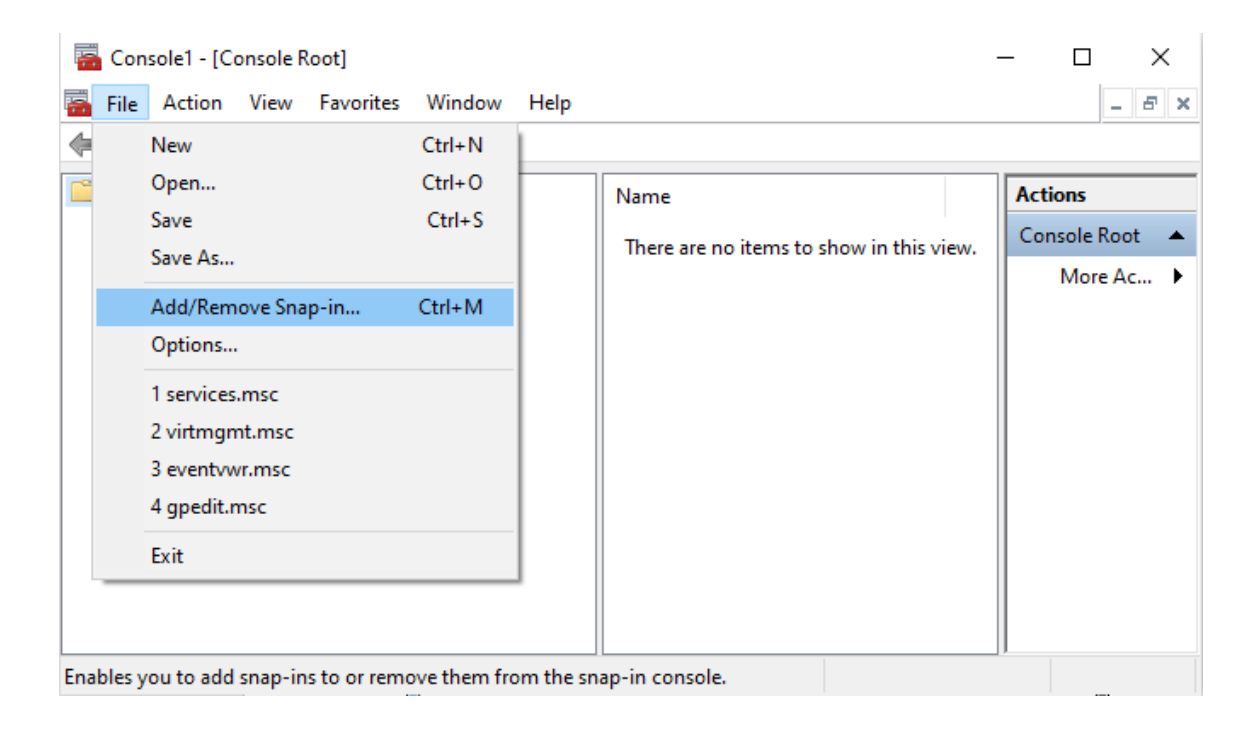

5. Add Component Services option in Management Console application.

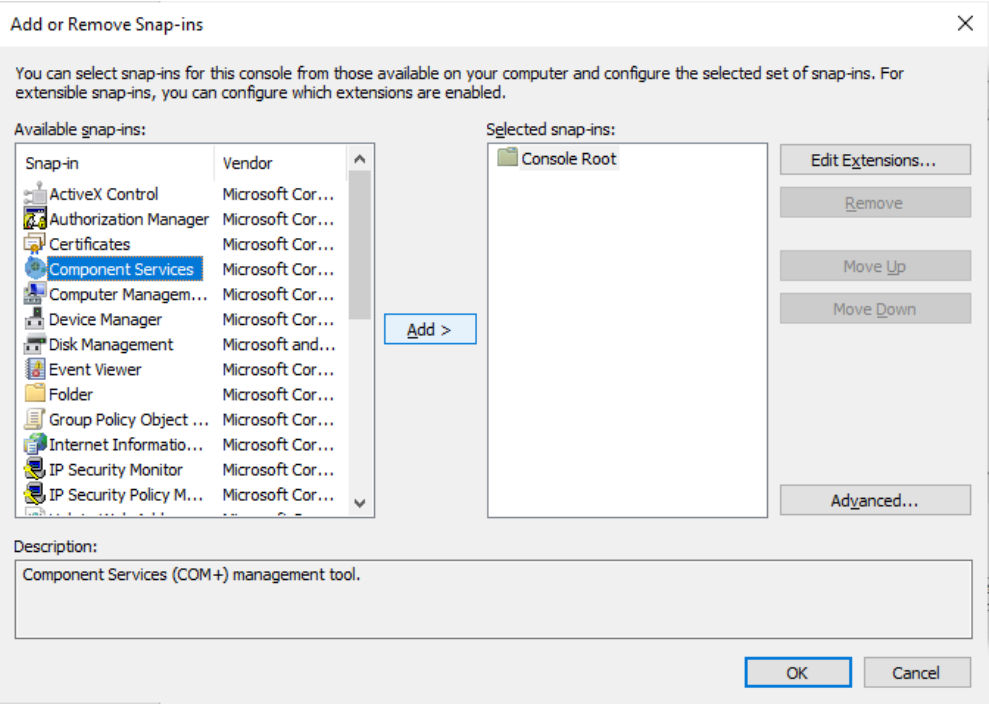

6. The Component Services dialog will appear

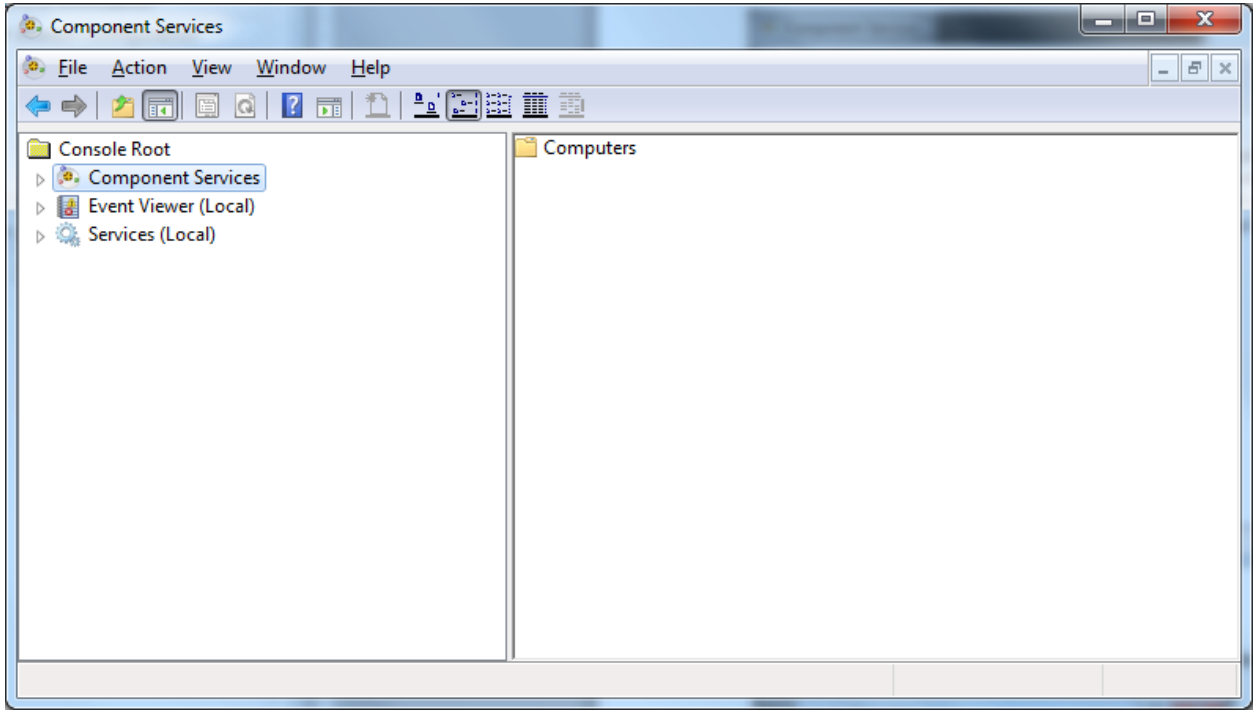

7. Proceed to 'Perform DCOM Configuration' section

- 1. Open a Run prompt
- 2. In the 'Open:' list box, type in 'dcomcnfg'

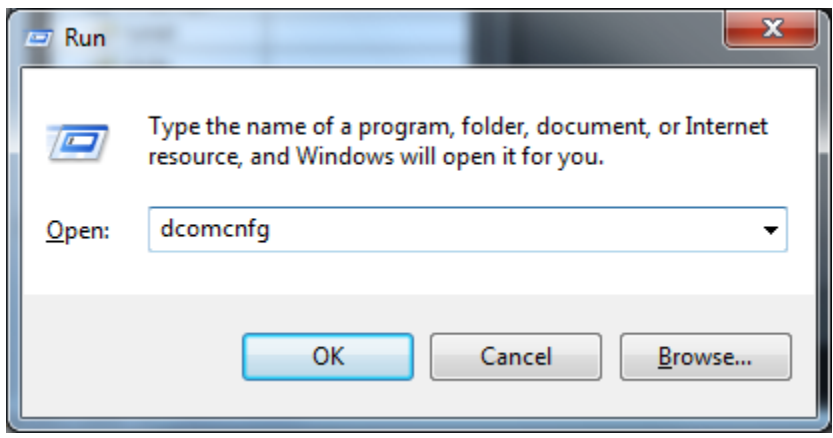

- 3. Click the [OK] button.
- 4. The Component Services dialog will appear

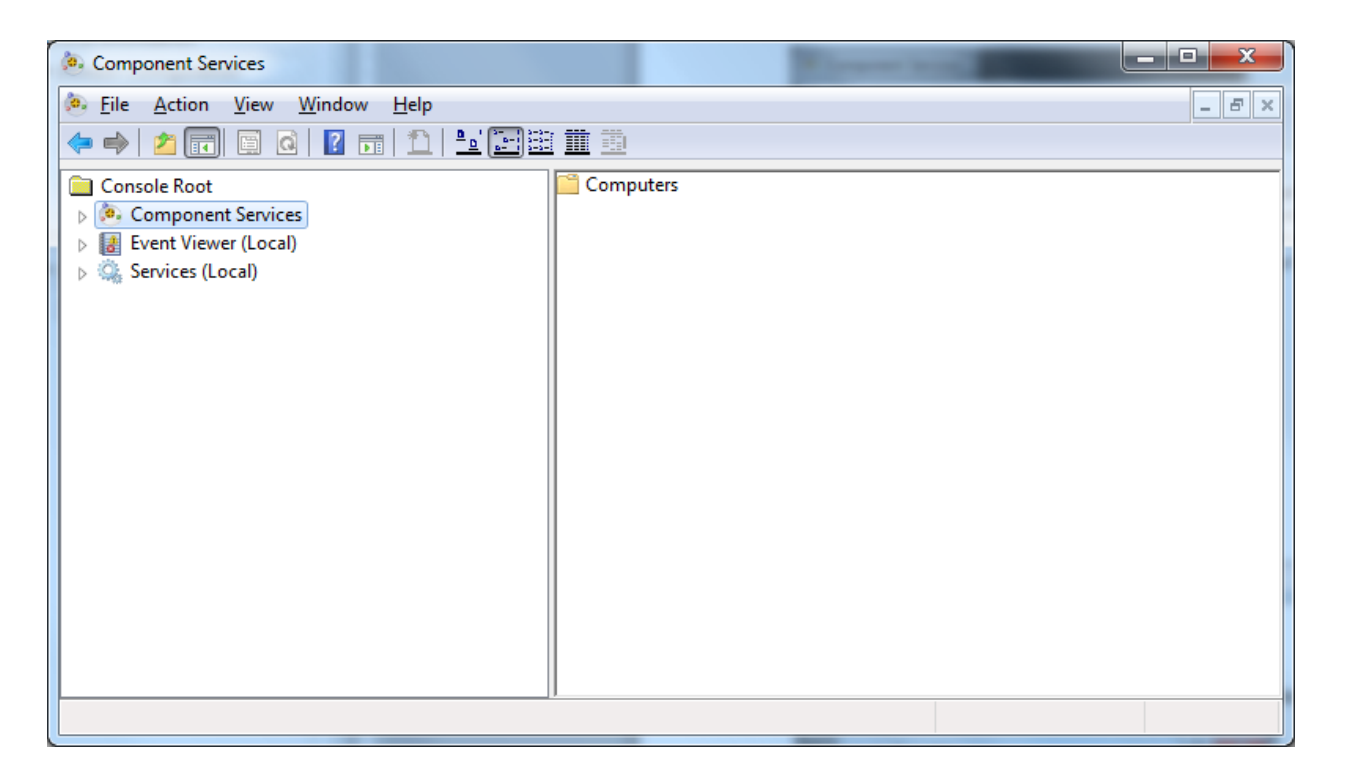

5. Proceed to 'Perform DCOM Configuration' section

1. Navigate down the Component Services branch in the tree view until the 'My Computer' branch is selected.

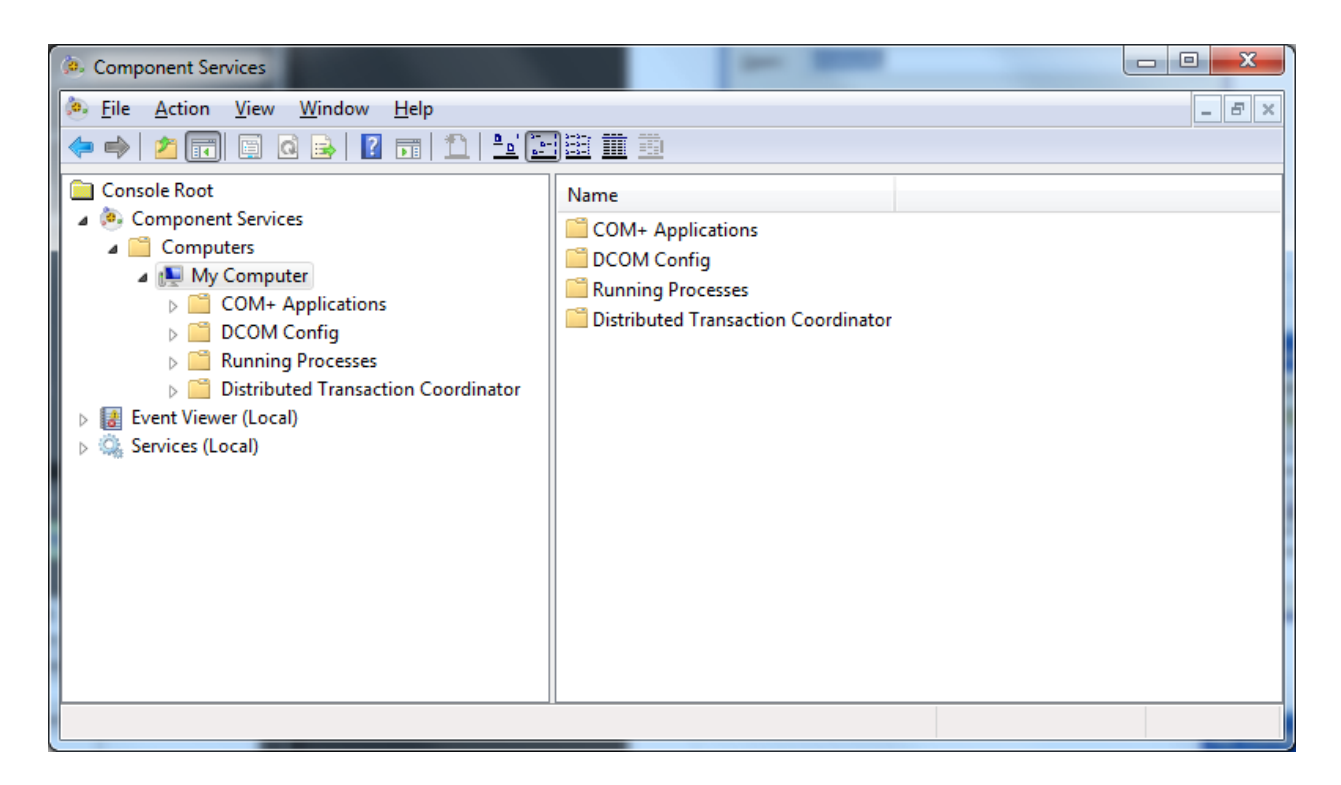

2. Click the Properties icon on the toolbar or right-mouse click on 'My Computer' and select 'Properties…' from the popup menu to display the 'My Computer Properties' dialog. The 'My Computer Properties' dialog will appear.

1. Select the 'Default Properties' tab.

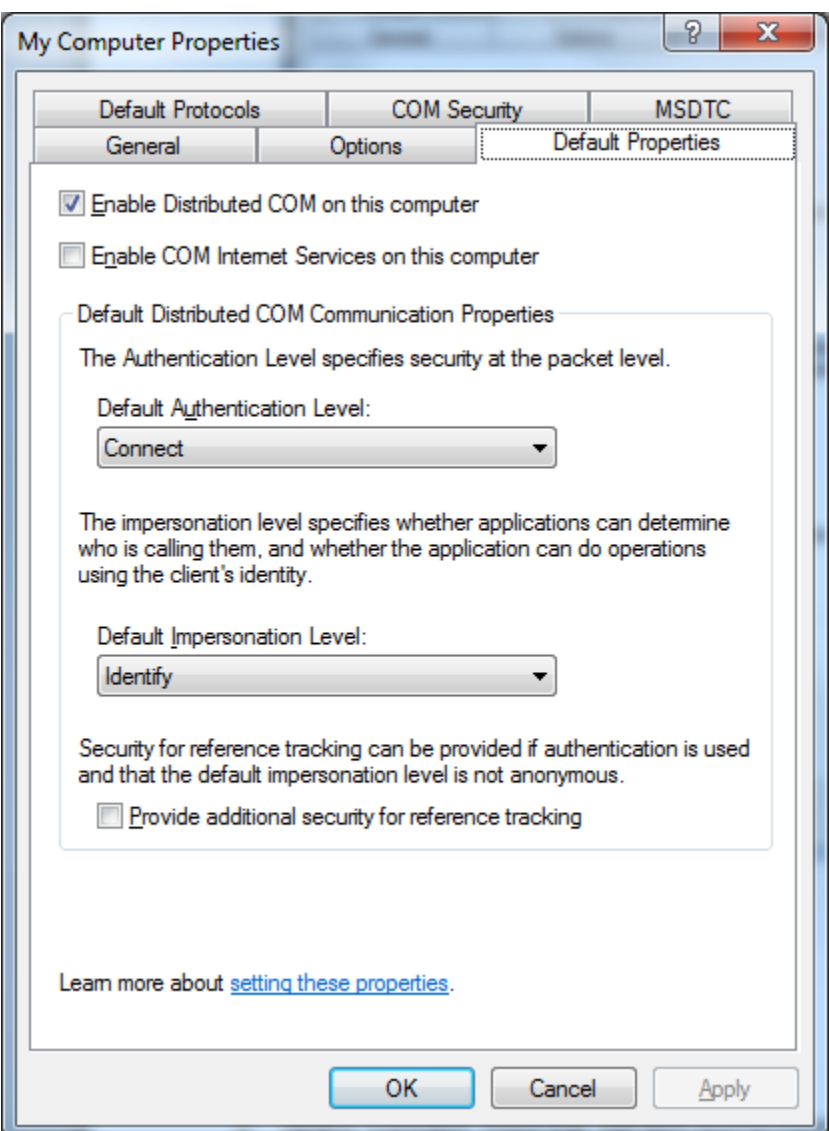

- 2. Select 'Connect' from the 'Default Authentication Level' dropdown list.
- 3. Select 'Identify' from the 'Default Impersonation Level' dropdown list.

1. Select the 'Default Protocols' tab.

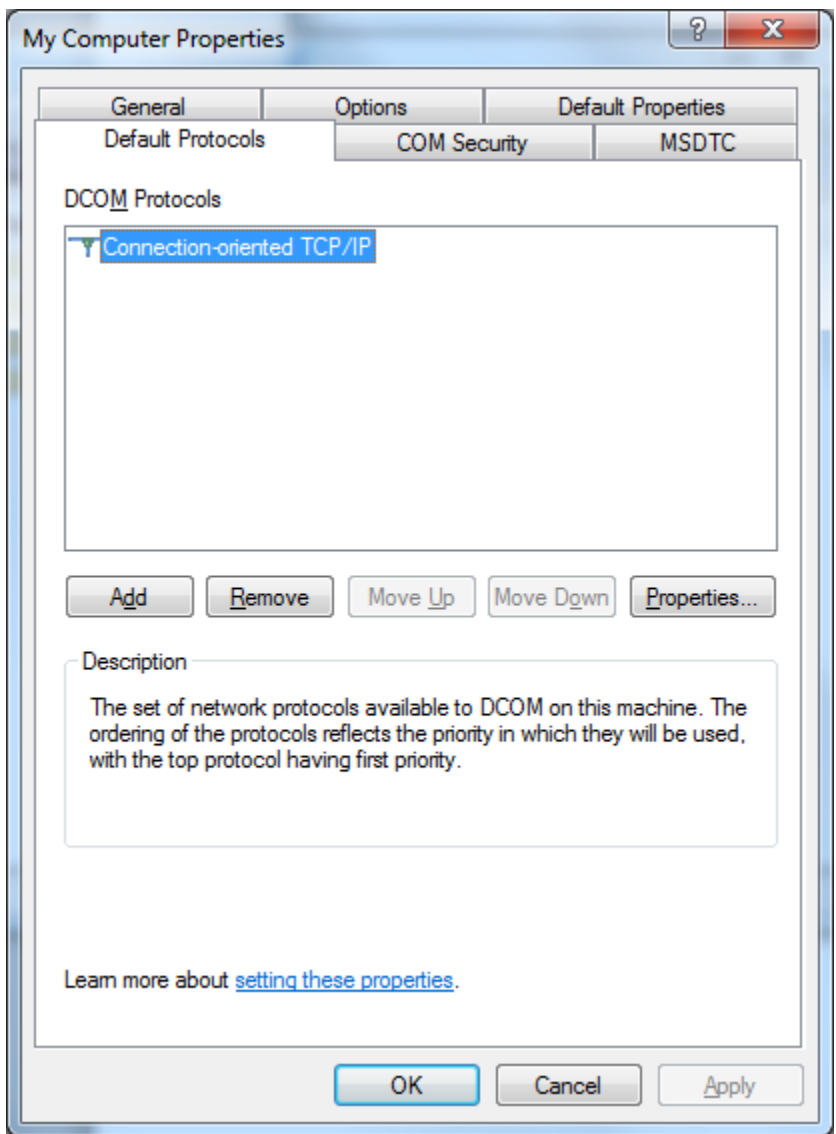

2. It is not necessary to make changes here for OPC, however, to minimize the DCOM timeout delay, you should move 'Connection-oriented TCP/IP to the top and remove unused protocols.

1. Select the 'COM Security' tab.

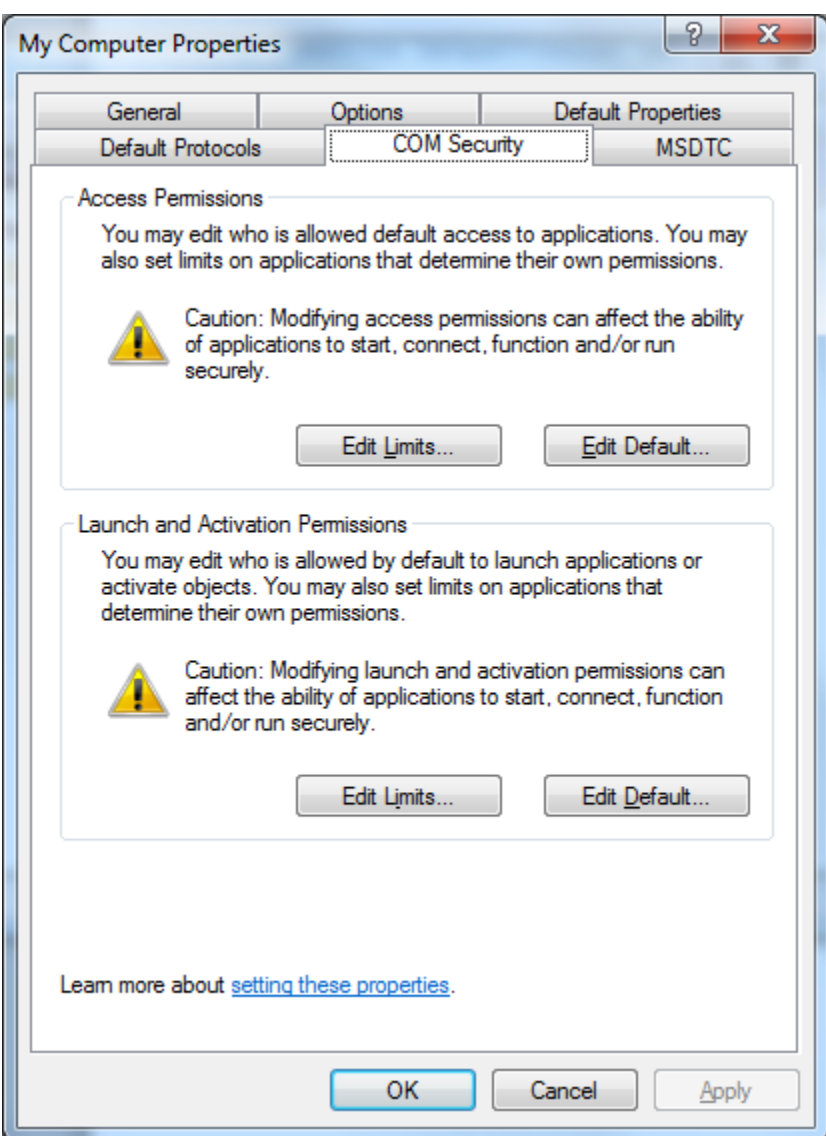

2. In the 'Access Permissions' section, click the 'Edit Default' button.

Here you will set who will have access to OPC Servers and the OPC Server Browser on this machine.

3. Configure access permissions.

To allow very broad access you could add the domain group 'Everyone'.

Or, if you would rather not allow access to Everyone, create a domain group and add all logins that will be allowed to access OPC Servers and the OPC Server Browser, then add the group to the 'Group or user names' list.

4. Configure for local and/or remote access.

If remote OPC Clients will access the server, ensure that 'SYSTEM' is listed in the 'Group or user names' list box with the 'Allow' check box checked for 'Local Access' and 'Remote Access'. If not, click the [Add] button, and then add 'SYSTEM'.

If local OPC Clients will also access the server, also include 'INTERACTIVE'.

- 5. Click the [OK] button.
- 6. In the 'Launch Permissions' section, click the 'Edit Default' button.

Here you will set who can launch OPC Servers and the OPC Server Browser on this computer.

7. Configure launch permissions.

To allow very broad access you could add the domain group 'Everyone'.

Or, if you would rather not give launch permission to Everyone, create a domain group and add all logins that will be allowed to launch OPC Servers and the OPC Server Browser, then add the group to the 'Group or user names' list.

8. Configure for local and/or remote Launch.

If remote OPC Clients will be allowed to launch OPC Servers and the OPC Server Browser, ensure that 'SYSTEM' is listed in the 'Group or user names' list box with the 'Allow' check box checked for 'Local Access' and 'Remote Access'. If not, click the [Add] button, then add 'SYSTEM'.

If local OPC Clients will also be allowed to launch OPC Servers and the OPC Server Browser, also include 'INTERACTIVE'.

9. Click the [OK] button.

#### **Step 2: Configure OPC Server DCOM Settings**

#### **Open Automated Solutions OPC Server Properties**

1. From the Component Services dialog, navigate down the tree view until the 'DCOM Config' branch is selected.

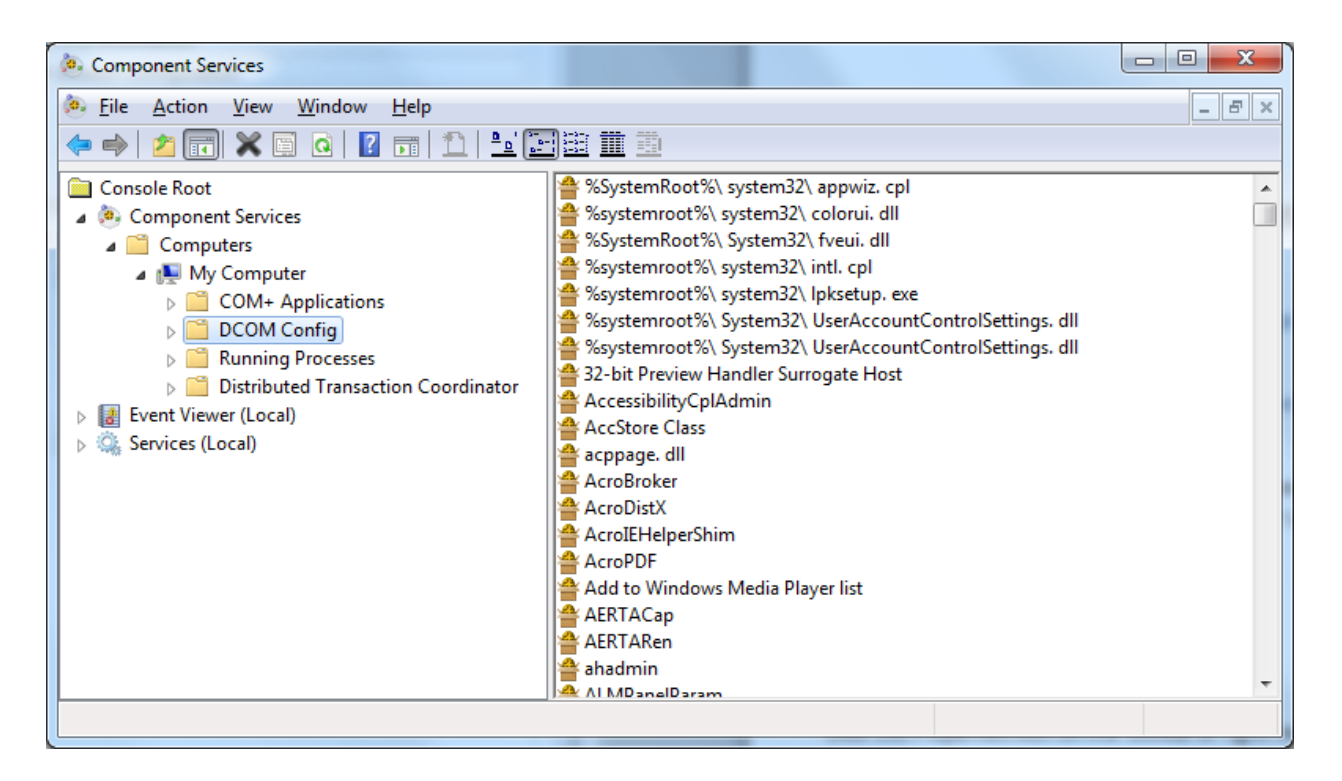

2. Select 'Automated Solutions OPC Server' in the list view

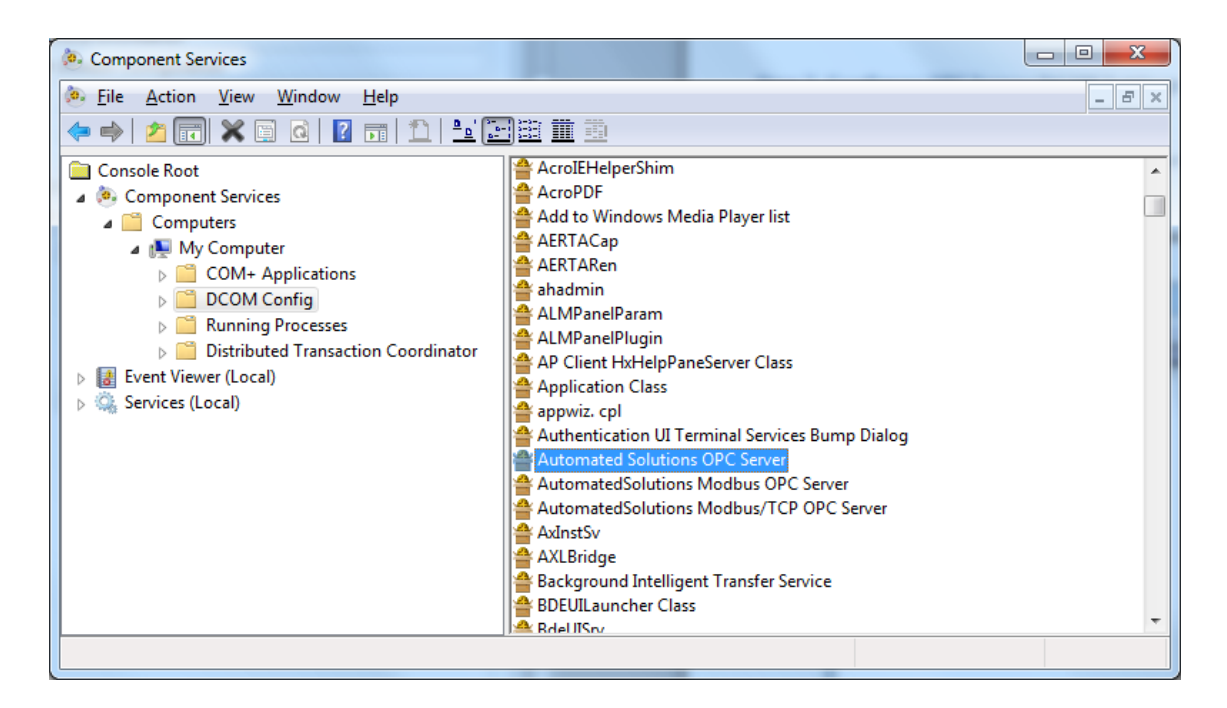

3. Click the Properties icon on the toolbar or right-mouse click on 'Automated Solutions OPC Server' and select 'Properties…' from the popup menu to display the 'Automated Solutions OPC Server Properties' dialog.

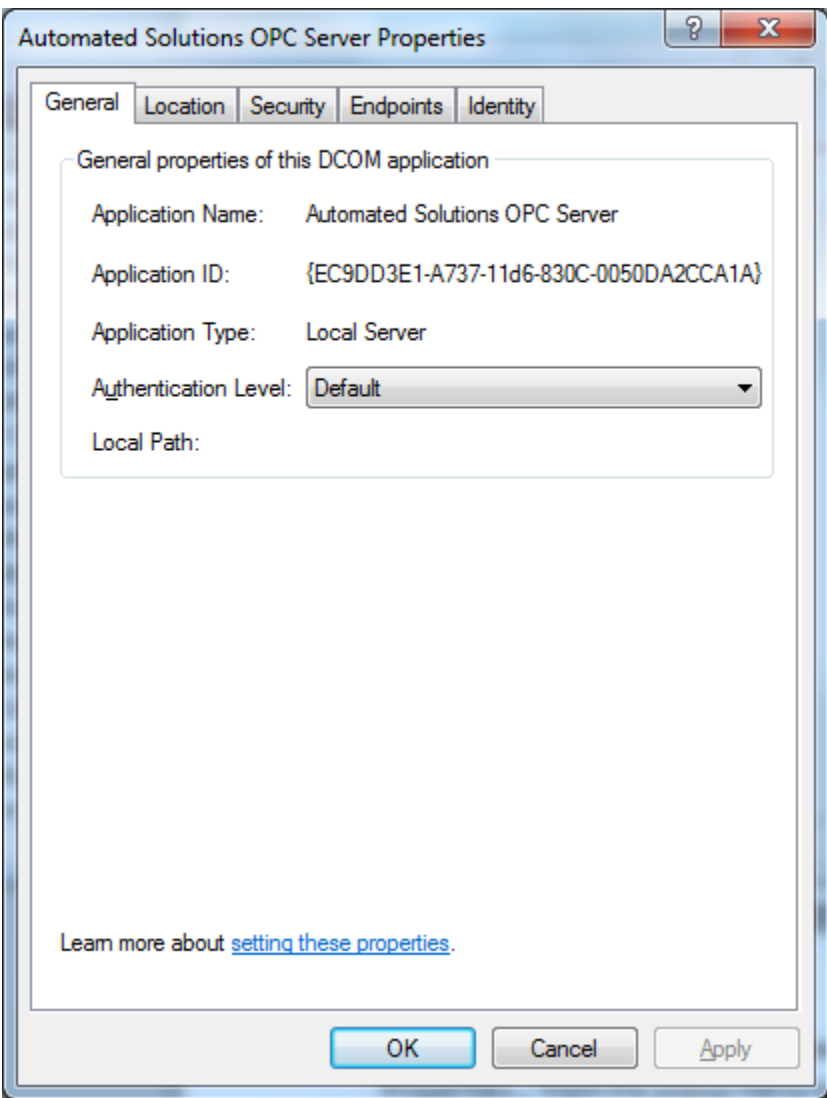

#### **Configure General Tab**

- 1. Select the 'General' tab.
- 2. Select 'Default' from the 'Authentication Level' dropdown list.
- 3. Authentication level will default to 'Connect' since we set the Default Authentication Level to 'Connect' earlier.

#### **Configure Location Tab**

- 1. Select the 'Location' tab.
- 2. Check the 'Run application on this computer' check box.
- 3. Uncheck all other check boxes

#### **Configure Security Tab**

- 1. Select the 'Security' tab.
- 2. For Launch Permissions we recommend that you check the 'Use Default' option.

If you use the 'Customize' option, ensure that adequate OPC Server users and/or groups are added.

3. For Access Permissions, we recommend that you check the 'Use Default' option.

If you use the 'Customize' option, ensure that adequate OPC Server users and/or groups are added.

4. For Configuration Permissions we recommend that you use the value that the dialog defaulted to.

If you use the 'Customize' option, ensure that adequate OPC Server users and/or groups are added.

#### **Configure Endpoints Tab**

1. Select the 'Endpoints' tab.

It is not necessary to make changes here for OPC, however, to minimize the DCOM timeout delay, you should move 'Connection-oriented TCP/IP to the top and remove unused protocols.

#### **Configure Identity Tab**

1. Select the 'Identity' tab

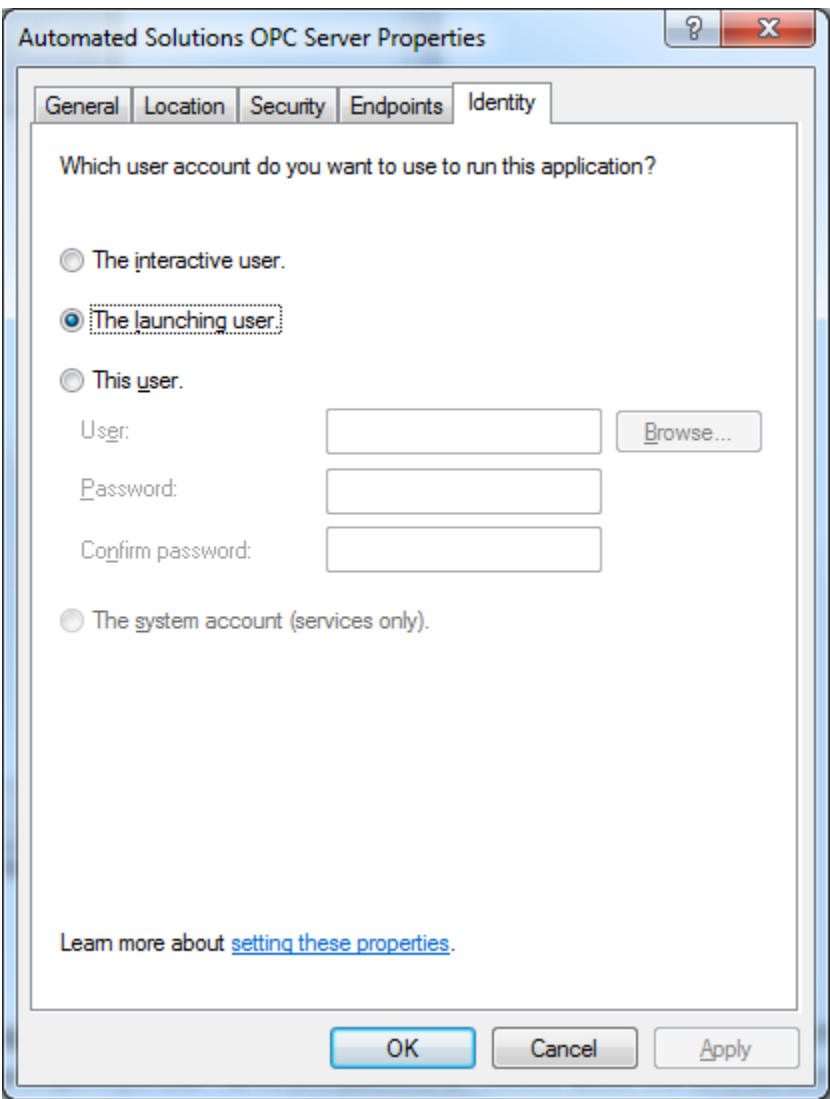

2. User account selection depends on the intended operation of the OPC Server PC.

There are two options for DCOM Servers:

• Attended Operation

Requires a user to be logged into the PC.

• Unattended Operation

Allows the OPC Server to be launched from a local or remote OPC Client. The OPC Server runs under a specified user account and does not require a user to be logged into the PC.

The table below describes user account options

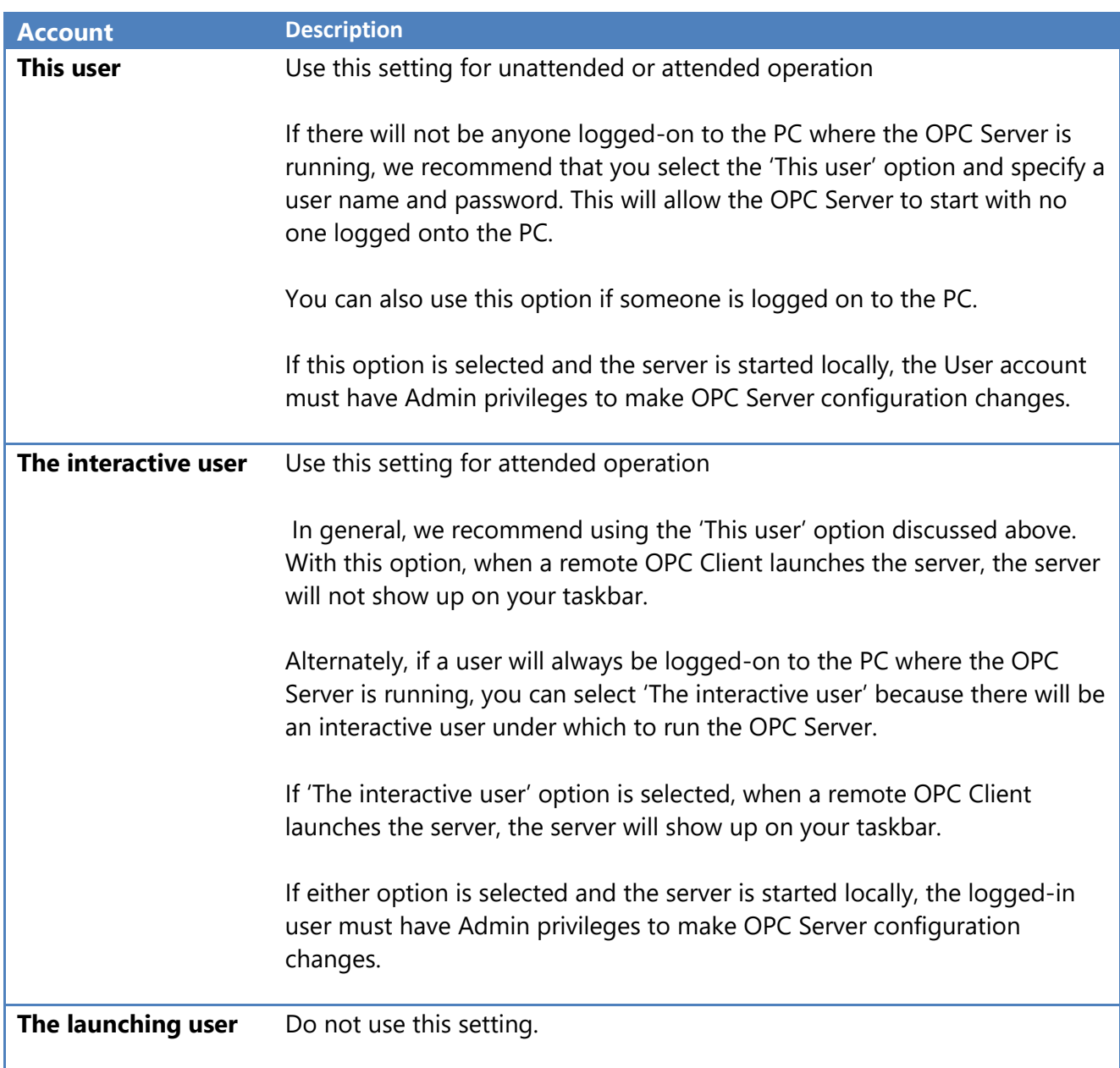

In the example below, 'This user' is specified, the user name is 'OPC\_USER' and the user domain is 'DOMAIN1'.

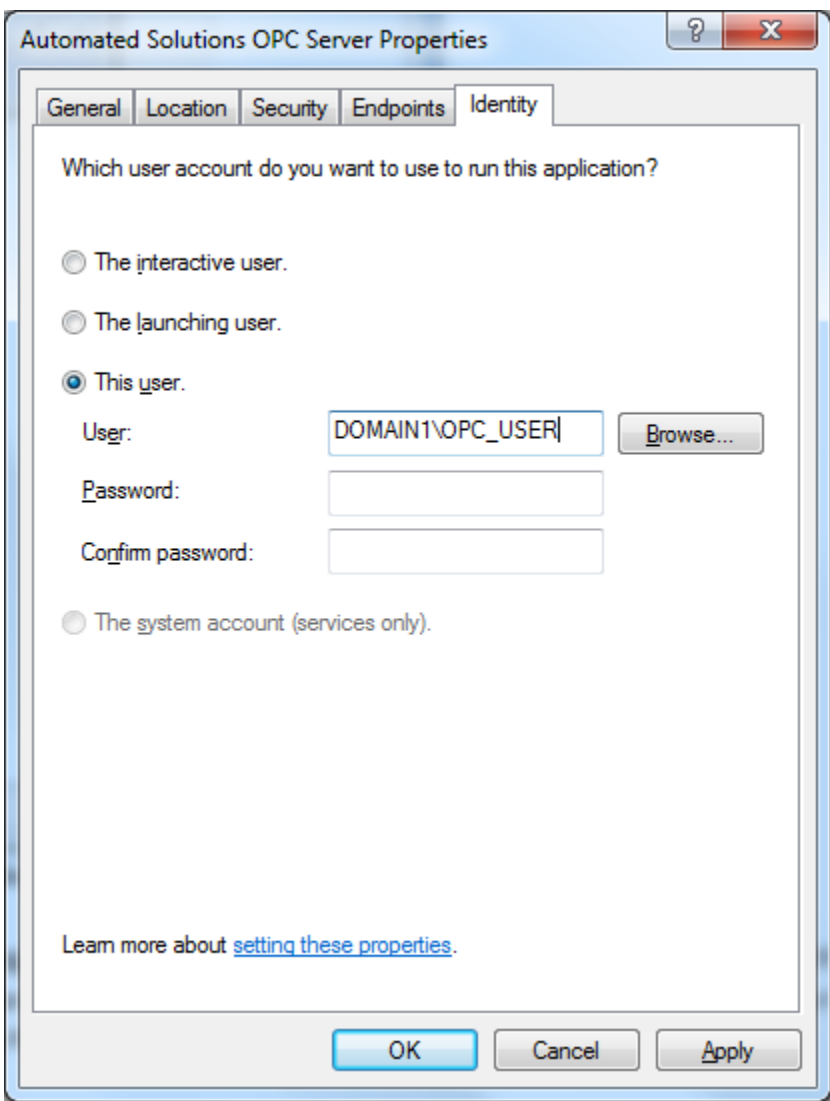

3. After configuring a user account, click the 'OK' button.

#### **Step 3: Configure OPC Server Browser DCOM Settings**

The OPC Server enumeration service allows local or remote OPC Clients to enumerate (browse) OPC Servers on a PC. OPCEnum.exe is the OPC Server Enumerator service name. OPCEnum.exe was developed by the OPC Foundation.

To configure OPC Server Enumerator, follow the instruction in Step 2: 'Configure OPC Server DCOM Settings', except substitute 'OpcEnum' for 'Automated Solutions OPC Server'

## <span id="page-18-0"></span>**Windows Firewall Configuration**

When setting DCOM configuration and testing OPC Server for remote connectivity, it is recommended that Windows Firewall be temporarily set to 'Off'.

After connectivity has been established, Windows Firewall should be re-enabled with OPC-specific exceptions added to allow for OPC Server connectivity.

If Windows Firewall is permanently set to 'Off' on your system, you can skip this section.

## **Configuring Windows Firewall**

Administrative rights are required to perform the following steps.

#### **Open Windows Firewall Application**

- 1. Open Control Panel
- 2. Run 'Windows Firewall' applet.

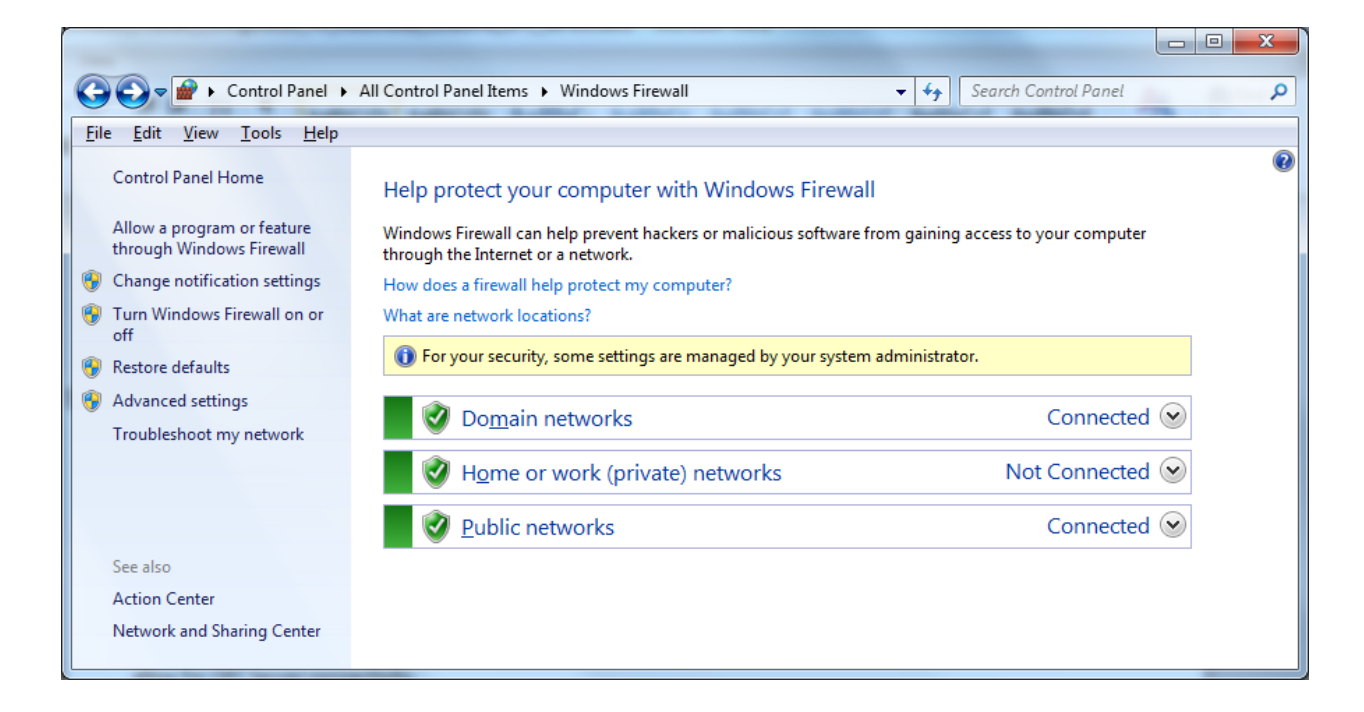

3. Click the 'Change Settings' button, this will enable the 'Allow another program…' button.

## 4. Click 'Allow Another Program' button

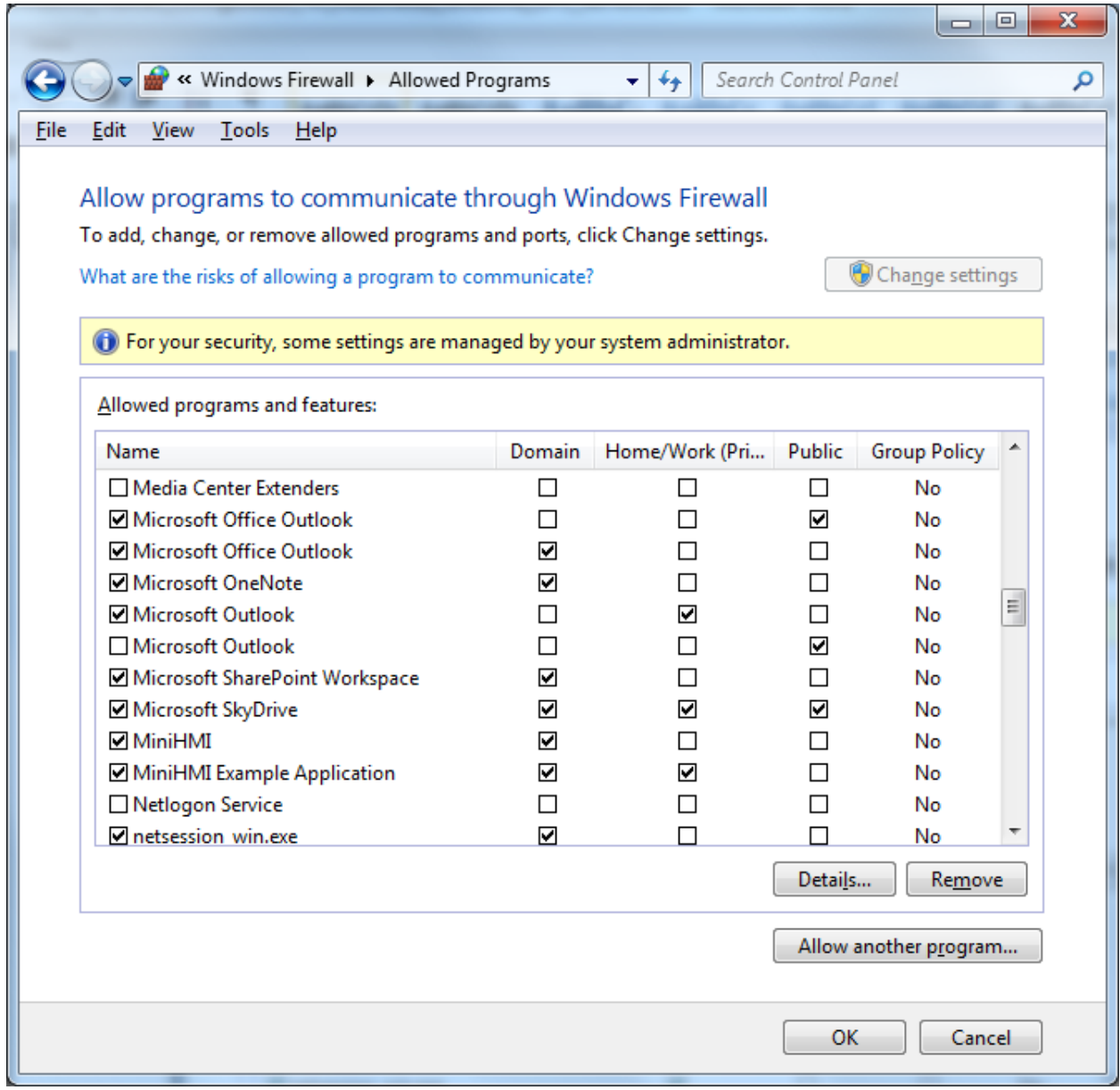

5. In the 'Add a Program' dialog, select 'OPC Server' from the list if present.

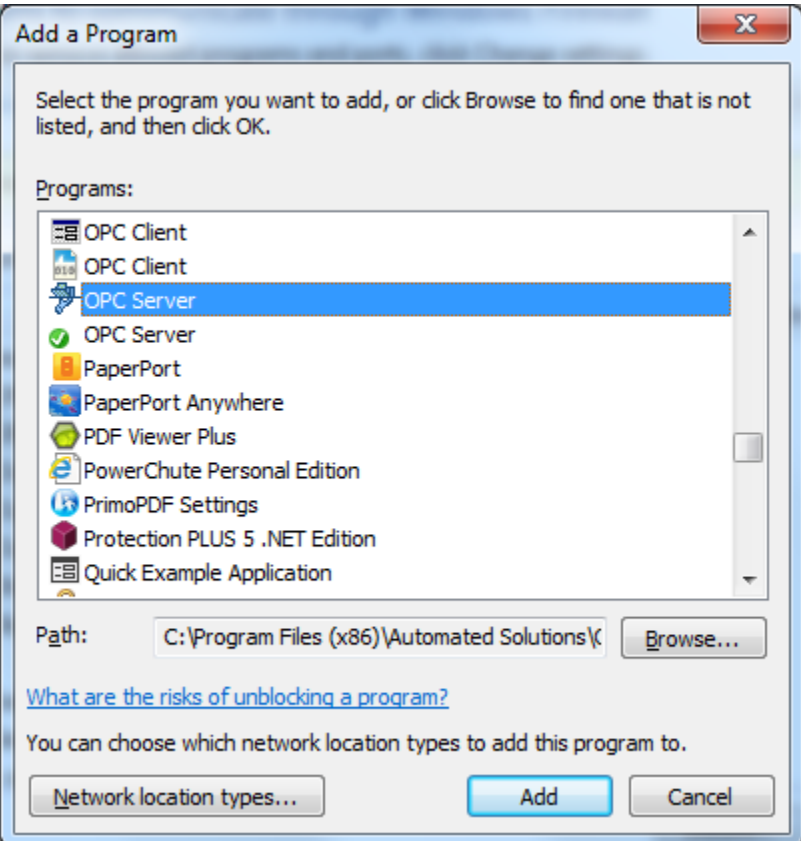

If 'OPC Server' is not present, click the Browse button and add it manually.

Default file locations:

32-bit Windows: "C:\Program Files\Automated Solutions\OPC\Asopc\Asopc.exe" 64-bit windows: "C:\Program Files (x86)\Automated Solutions\OPC\Asopc\Asopc.exe"

6. Click the [OK] button.

# <span id="page-21-0"></span>**Windows XP SP2 and Higher Users Additional Settings**

Refer to this document for additional settings required for Windows XP SP2 or higher

Using OPC [via DCOM with XP SP2](http://opcfoundation.org/DownloadFile.aspx/Using%20OPC%20via%20DCOM%20with%20XP%20SP2%20v1.10.pdf?RI=326)